EUROPA-FACHBUCHREIHE für wirtschaftliche Bildung

# **Büro 2.1**

## **Informationsverarbeitung Word 365 – PowerPoint 365**

## Lernfeld- und kompetenzorientiert Kaufmann/Kauffrau für Büromanagement

Gertsen Sauer

5. Auflage

VERLAG EUROPA-LEHRMITTEL Nourney, Vollmer GmbH & Co. KG Düsselberger Straße 23 42781 Haan-Gruiten

**Europa-Nr.: 41421**

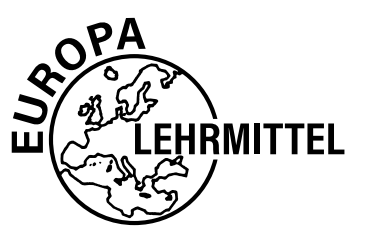

Christiane Gertsen, Emmerich Gisbert Sauer, Eupen (Belgien)

**Autorinnen früherer Auflagen** Ellen Knop, Oberhausen Dr. Gabriele Rother, Oberhausen

**Verlagslektorat**

Anke Hahn

**Autoren**

Die in diesem Buch genannte Software-, Hardware- und Handelsnamen sind in ihrer Mehrzahl gleichzeitig auch eingetragene Warenzeichen.

5. Auflage 2022

Druck 5 4 3 2 1

Alle Drucke derselben Auflage sind parallel einsetzbar, da sie bis auf die Korrektur von Druckfehlern identisch sind.

ISBN 978-3-7585-4142-1

Alle Rechte vorbehalten. Das Werk ist urheberrechtlich geschützt. Jede Verwertung außerhalb der gesetzlich geregelten Fälle muss vom Verlag schriftlich genehmigt werden.

© 2022 by Verlag Europa-Lehrmittel, Nourney, Vollmer GmbH & Co. KG, 42781 Haan-Gruiten Umschlag, Satz: Grafische Produktionen Jürgen Neumann, 97222 Rimpar Umschlagkonzept: tiff.any GmbH, 10999 Berlin Umschlagfoto: ©Africa Studio-Fotolia.com Druck: ADverts Printing house, LV-1021 Riga (Lettland)

#### **Vorwort**

Das vorliegende Unterrichtswerk ist als **Arbeitsbuch** für Auszubildende im **Ausbildungsberuf Kaufmann/ Kauffrau für Büromanagement konzipiert**. Der vorliegende Band ist Bestandteil des umfassenden Europa-Programms **Büro 2.1**; es ermöglicht die Entwicklung einer beruflichen Handlungskompetenz zur Bearbeitung von Geschäfts- und Büroprozessen der kaufmännischen Abteilungen von Unternehmen der verschiedensten Wirtschaftsbereiche oder im öffentlichen Dienst.

Das Konzept des schon seit einigen Jahren eingeführten Arbeitsbuches bietet auch in vielen anderen kaufmännischen Bereichen die Möglichkeit, einen professionellen Umgang mit den Anwendungen Word und PowerPoint zu erlernen.

#### **In dieser Auflage**

Wir haben einen besonderen Fokus auf die Aufgabenstellungen in Word gelegt und die Aufgaben zur DIN 5008 ergänzt.

Die Aufgaben sind nach dem Prinzip vom Leichten zum Schweren angeordnet. Eine komplexe Aufgabe befindet sich am Ende eines Abschnittes. Dann folgt eine Aufgabe mit dem Programm PowerPoint. Dazu finden Sie am Ende des Buches den Exkurs. Hier werden nochmals wichtige kaufmännische, praxisnahe Themen wie Lieferverzug, aber auch neue Entwicklungen, z.B. Zahlungsarten beim Online-Handel, inhaltlich für die Aufgabenstellungen verwendet.

**Ergänzt wurde das Unterrichtswerk durch einen Anhang.** Dieser beinhaltet Übersichten zur DIN 5008, die für Bearbeitungen in unserem Buch relevant sind sowie zu Shortcuts, Abkürzungen, Zahlengliederungen und Schreibweisen.

Die vorliegende Neuauflage wurde aktualisiert und verbessert.

Frühjahr 2022

Autoren und Verlag

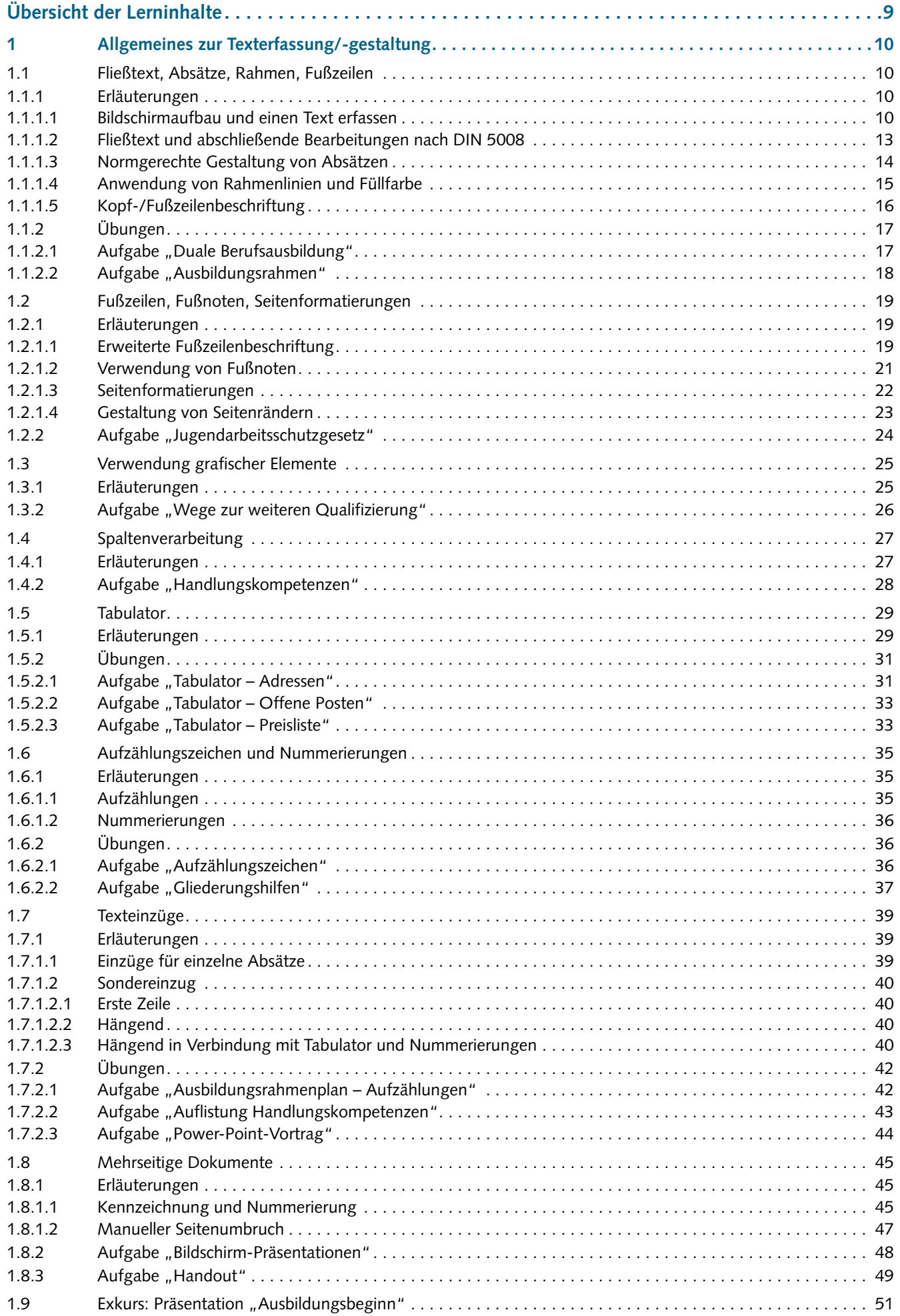

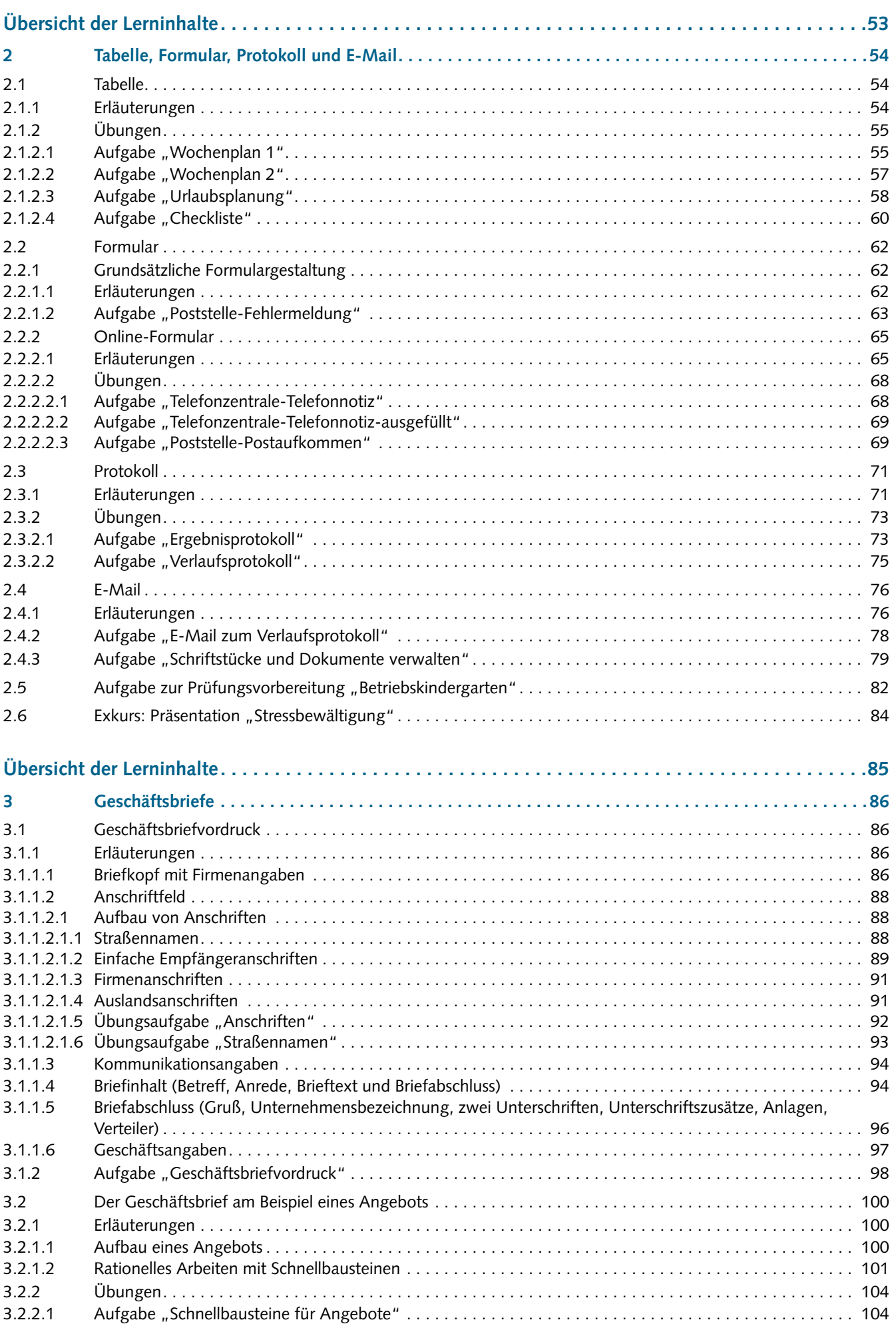

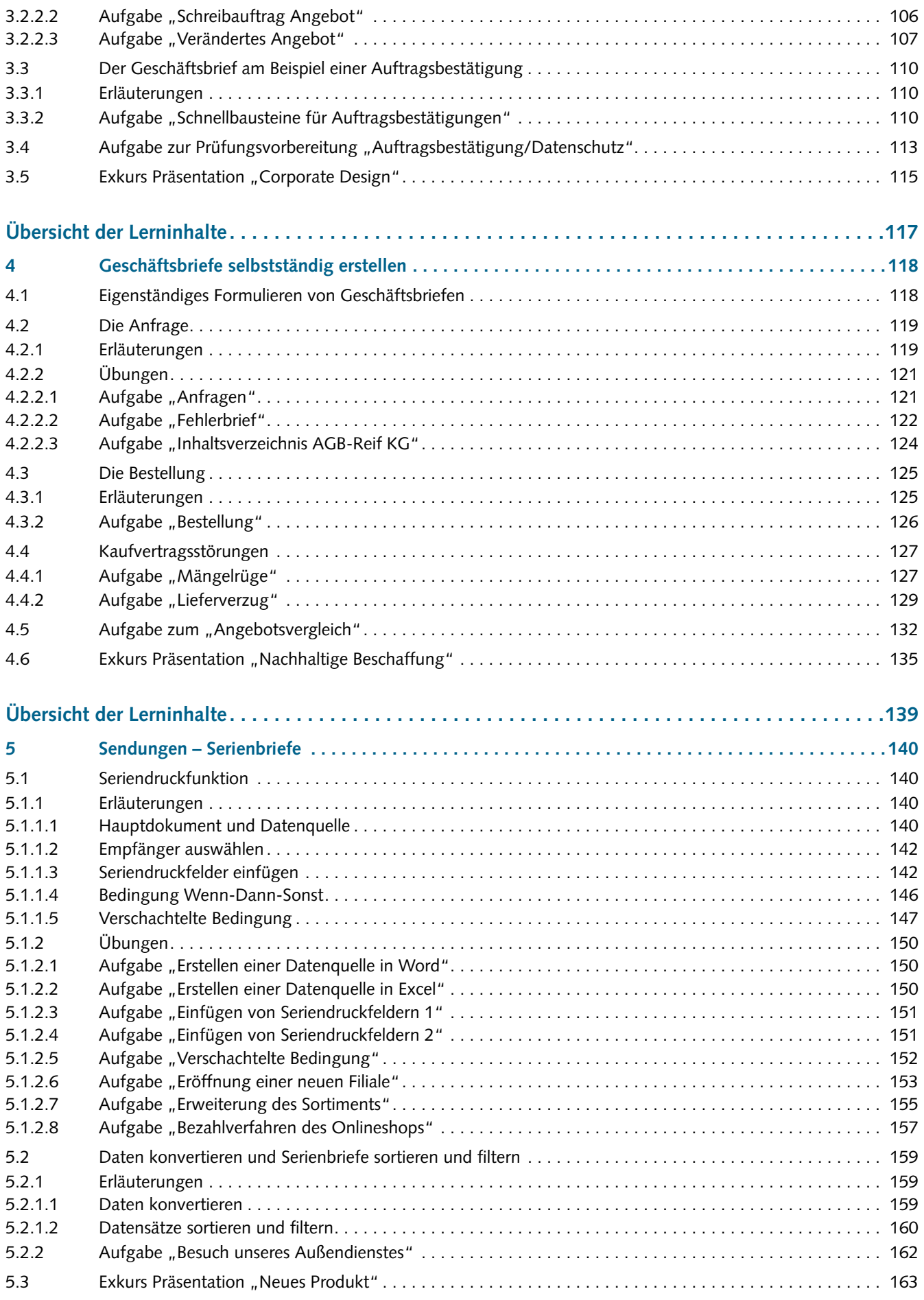

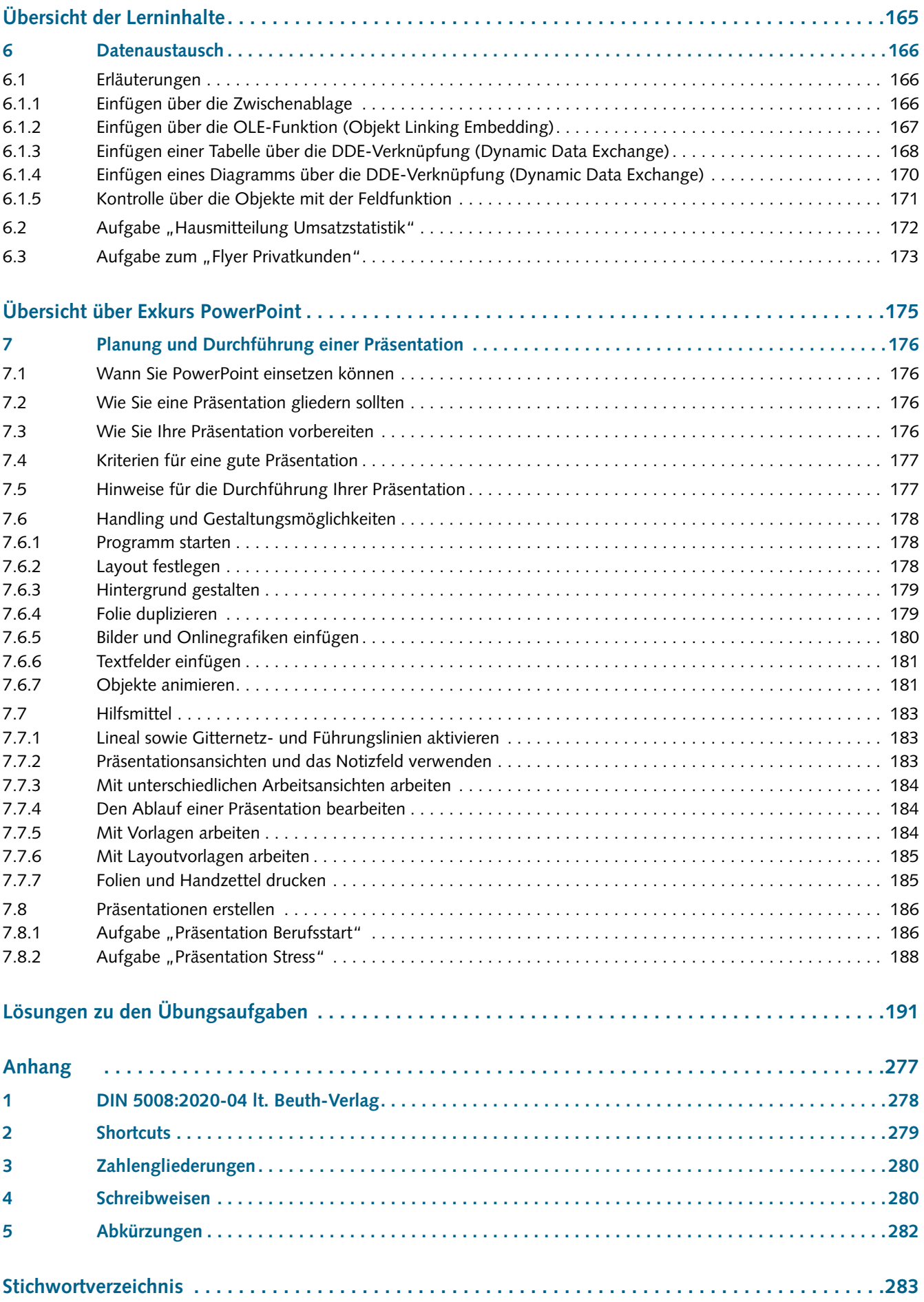

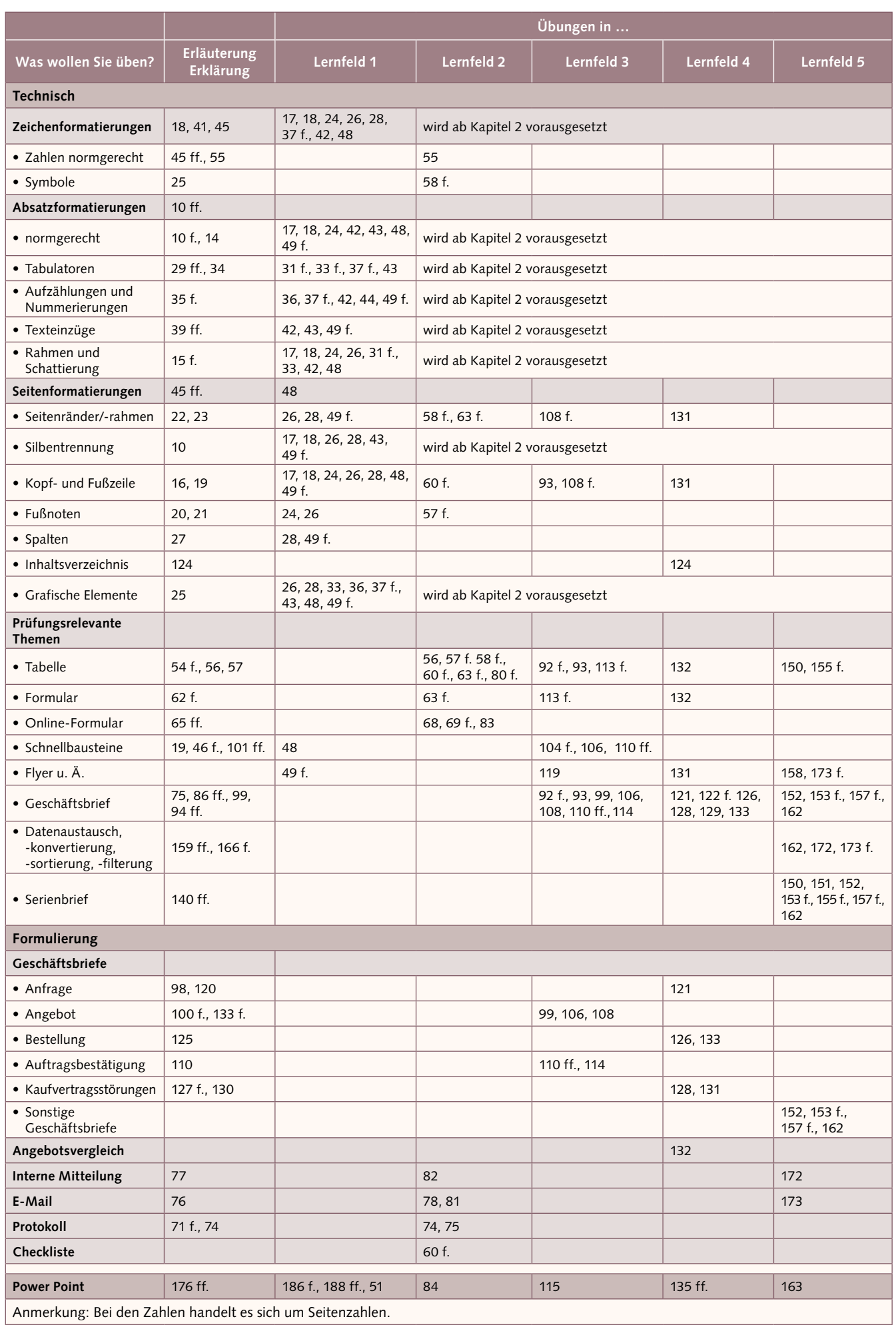

**Zu Lernfeld 1: Allgemeines zur Texterfassung/-gestaltung 9**

<span id="page-8-0"></span>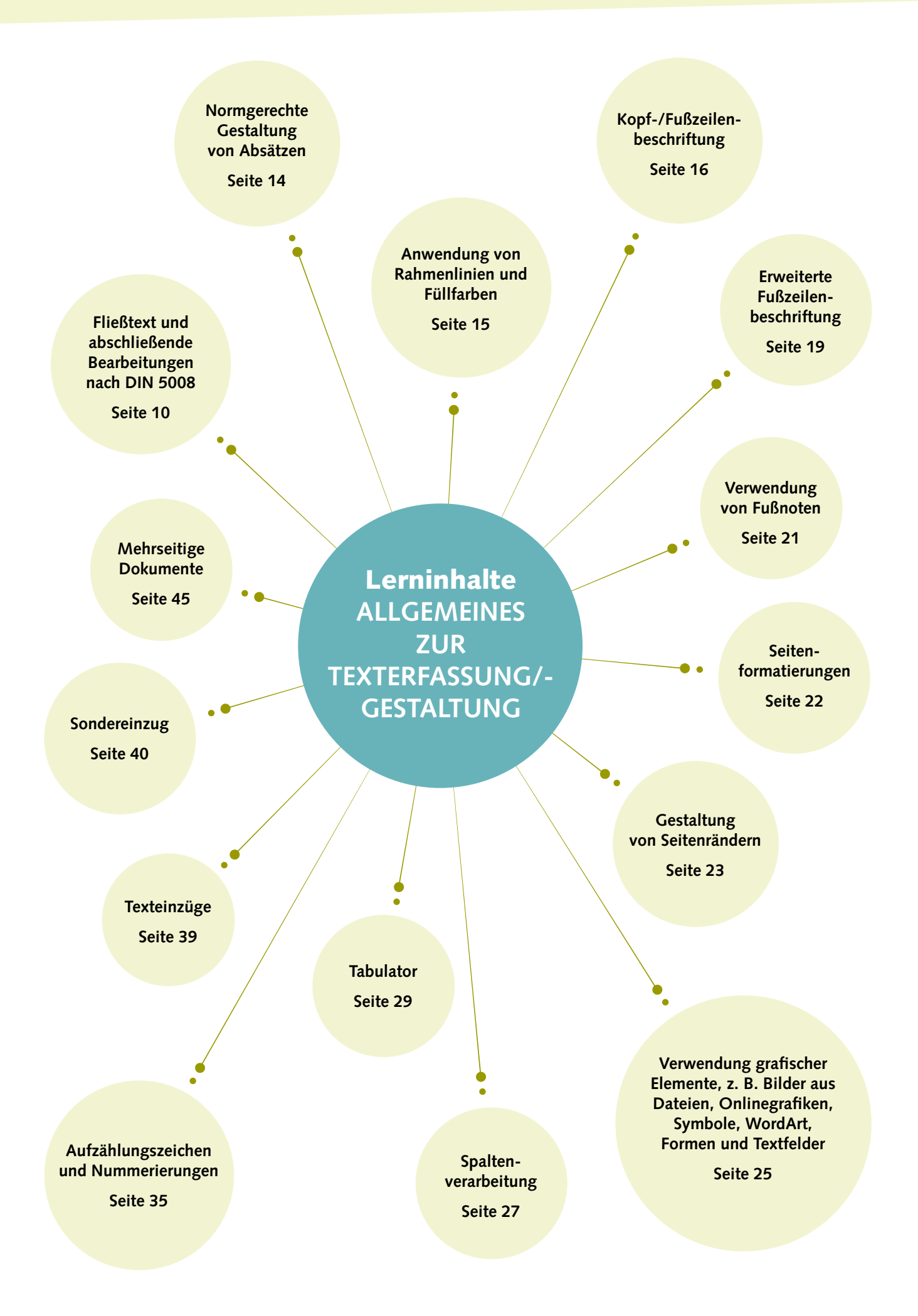

## <span id="page-9-0"></span>1 Allgemeines zur Texterfassung/-gestaltung

### Was Sie in diesem Kapitel lernen

#### Information

- Erklärung des Begriffes Fließtext und abschließende Bearbeitungen nach DIN 5008
- Normgerechte Gestaltung von Absätzen
- Anwendung von Rahmenlinien und Füllfarben
- <span id="page-9-1"></span>■ Kopf-/Fußzeilenbeschriftung
- 1.1 Fließtext, Absätze, Rahmen, Fußzeilen
	- 1.1.1 Erläuterungen
	- 1.1.1.1 Bildschirmaufbau und einen Text erfassen ▪

#### **Bildschirmaufbau**

#### **Menüleiste – Registerkarte Start Menüband Start**  $\overline{\rho}$ sches Speichern **OD** B Dokument1 - Word hen (Alt+M) Christiane Gertsen co  $\mathcal{Q}$ Datei Start Einfügen Zeichnen Entwurf Layout Referenzen Sendungen Überpunten Ansicht Entwicklertools Hilfe E Kommentare Example of  $X = \begin{bmatrix} 1 & 1 & 1 \\ 1 & 1 & 1 \\ 1 & 1 & 1 \end{bmatrix}$   $\begin{bmatrix} 1 & 1 & 1 \\ 1 & 1 & 1 \\ 1 & 1 & 1 \end{bmatrix}$   $\begin{bmatrix} 1 & 1 & 1 \\ 1 & 1 & 1 \\ 1 & 1 & 1 \end{bmatrix}$   $\begin{bmatrix} 1 & 1 & 1 \\ 1 & 1 & 1 \\ 1 & 1 & 1 \end{bmatrix}$   $\begin{bmatrix} 1 & 1 & 1 \\ 1 & 1 & 1 \\ 1 & 1 & 1 \end{bmatrix}$   $\begin$  $\varphi_c^b$  Ersetze B) S E Standard Kein Leerraum Überschrift  $O$  Suche ig Zwischenablage Fu Processingly amounteneday in the Setteman subsequent of the Setteman and Drucken and Schnelldruck and Officer **Schnellzugriffsleiste Cursor Lineal: Angabe in cm, weißer Bereich = Schreibraum Registerkarte Start – Gruppe Schriftart StatuszeileTexteingabefeld**

#### **Einen ersten Text erfassen**

Nach dem Starten von Word erscheint die Startseite, auf dem man ein **Leeres Dokument** auswählt. Die Texteingabe erfolgt an der aktuellen Position des blinkenden Cursors.

Der Cursor wandert mit dem eingegebenen Text, sodass man immer erkennen kann, an welche Stelle der Text im Dokument erscheinen wird. Am Ende der Zeile erzeugt Word automatisch einen Zeilenumbruch und schreibt den Text in einer neuen Zeile weiter.

Möchte man einen **Absatz** erzeugen, wird die Enter-Taste (← = Enter/Return) betätigt. Die nicht druckbaren Zeichen kann man im Register **Start** - Gruppe **Absatz** mit dem Icon **Alle anzeigen** einstellen.

Um bereits vorhandene Textabschnitte zu ergänzen oder zu verändern, ist der Cursor an der gewünschten Stelle zu positionieren (s. Tastaturaufbau/Cursorblock).

#### **Text markieren**

Wozu dient das Markieren? Für die Ausführung bestimmter Befehle, beispielsweise zum Formatieren, Löschen, Kopieren oder Verschieben von Textteilen, ist es erforderlich, die entsprechenden Textteile zuvor zu markieren. Damit kennzeichnet man die Teile des Dokuments, auf die Word die aufgerufenen Befehle anwenden soll.

Vorgehensweise: Zeigen Sie mit der Maus auf den Anfang des Textteils, der markiert werden soll. Ziehen Sie mit der Maus bei gedrückter linker Maustaste auf das Ende des Textteiles, der markiert werden soll.

**Oder** 

Klicken Sie an den Anfang des Textteils, der markiert werden soll. Halten Sie die 1-Taste (Umschaltung/Shift-Taste) gedrückt und klicken an das Ende des Textteils, der markiert werden soll.

**Oder** 

Klicken Sie an den Anfang des Textteils, der markiert werden soll. Halten Sie die 1-Taste (Umschaltung/Shift-Taste) gedrückt und bewegen über die Cursorsteuerung den Cursor über den Text, der markiert werden soll.

Oder mit folgenden schnellen Tricks:

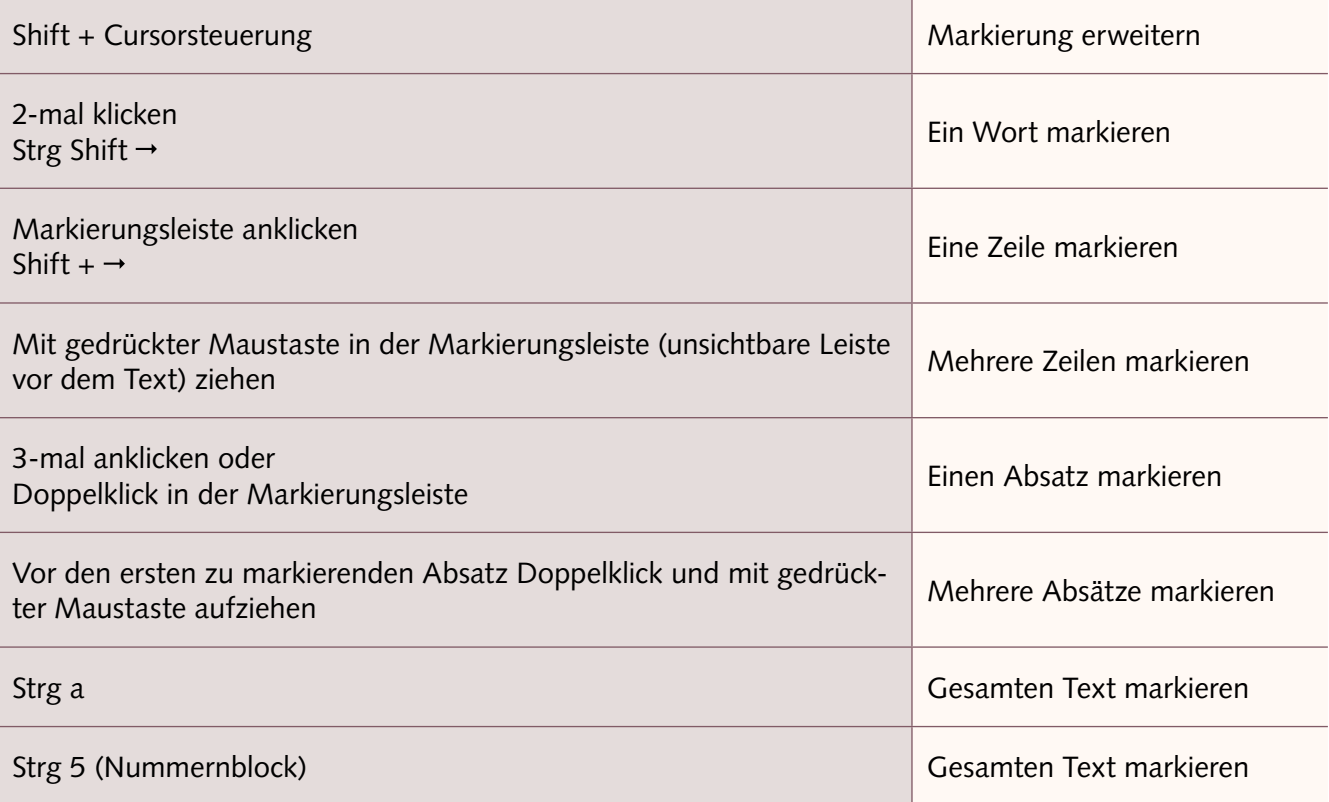

#### **Formatvorlagen**

Grundsätzlich ist ein Abstand (entspricht der Höhe einer Zeile) nach einer Zeile automatisch eingerichtet. Diese voreingestellten Formatierungen sind im Register **Start** - Gruppe **Formatvorlagen** gespeichert. Wenn man den bestehenden Text markiert und die Formatvorlage **Kein Leerraum** wählt, entfällt dieser Abstand.

#### **Zeichen löschen**

Möchte man das Zeichen rechts vom Cursor löschen, ist die Entf-Taste zu betätigen. *Beispiel: lie | ken – der Cursor steht vor dem zu löschenden Zeichen, das K wird gelöscht und ein G kann ergänzt werden.* Möchte man das Zeichen links vom Cursor löschen, betätigt man die ←-Taste (Lösch-/ Korrekturtaste). *Beispiel: liek | en – der Cursor steht hinter dem zu löschenden Zeichen, das K wird gelöscht und ein G kann ergänzt werden.*

#### **Text formatieren**

Wozu dient eine Formatierung? Word formatiert Text standardmäßig mit der Schriftart *Calibri*, in der *Schriftgröße 11* und richtet ihn linksbündig aus. Diese Standardformatierungen kann man ändern und somit einzelne Wörter durch Markierung und Auswählen einer anderen Formatierung optisch aufbereiten.

Vorgehensweise: Markieren Sie die Wörter, die Sie formatieren wollen. Klicken Sie auf das entsprechende Formatierungssymbol.

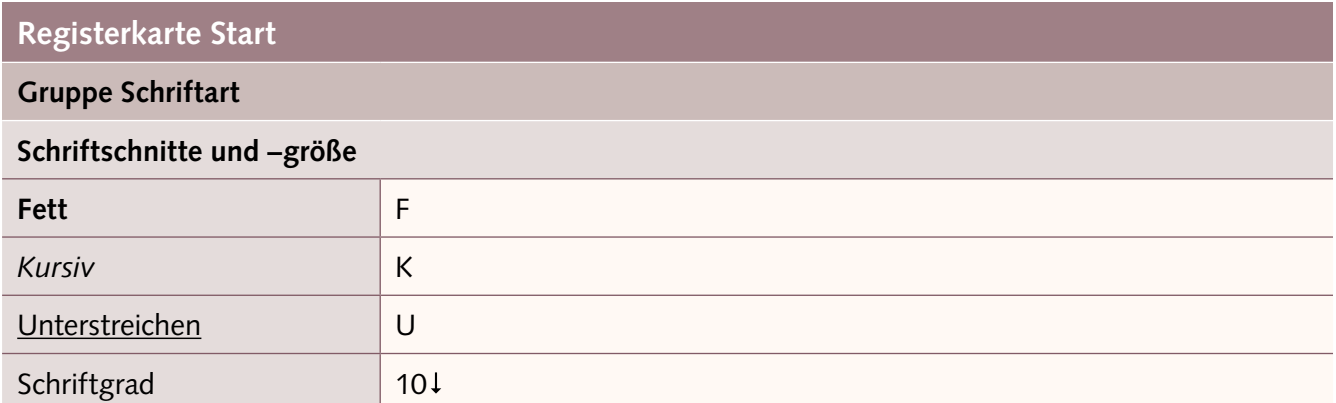

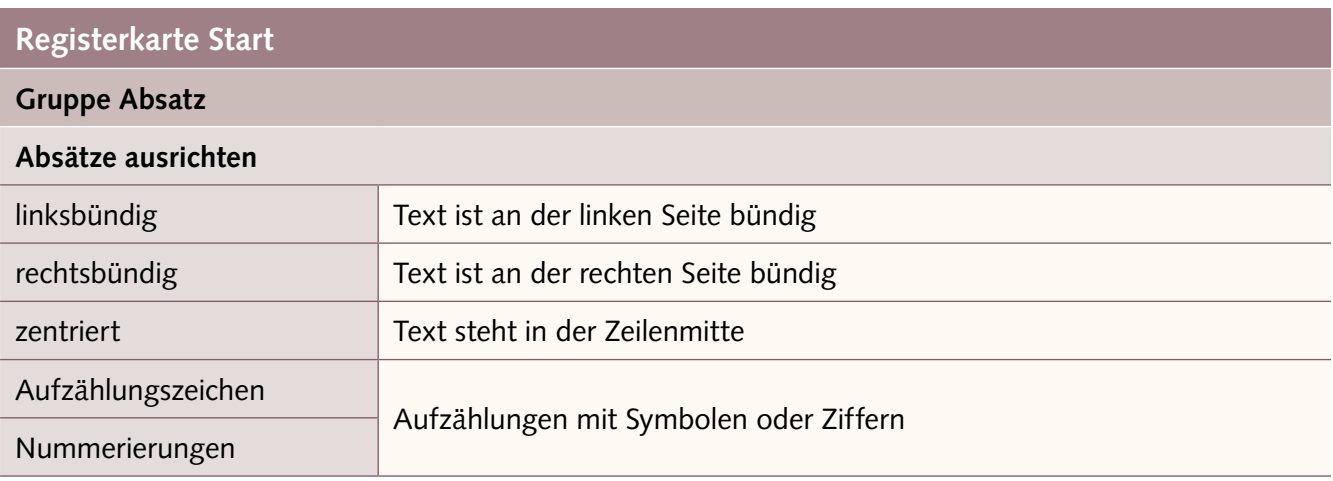

<span id="page-12-0"></span>Wollen Sie darüber hinaus weitere Formatierungen nutzen, öffnen Sie in der Gruppe das Register unten rechts in der Ecke, indem Sie auf den Pfeil klicken. Hier finden Sie zu dem Thema Zeichenund Absatzformatierung alle Möglichkeiten.

#### ▪ 1.1.1.2 Fließtext und abschließende Bearbeitungen nach DIN 5008

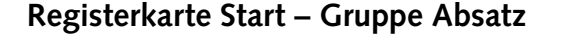

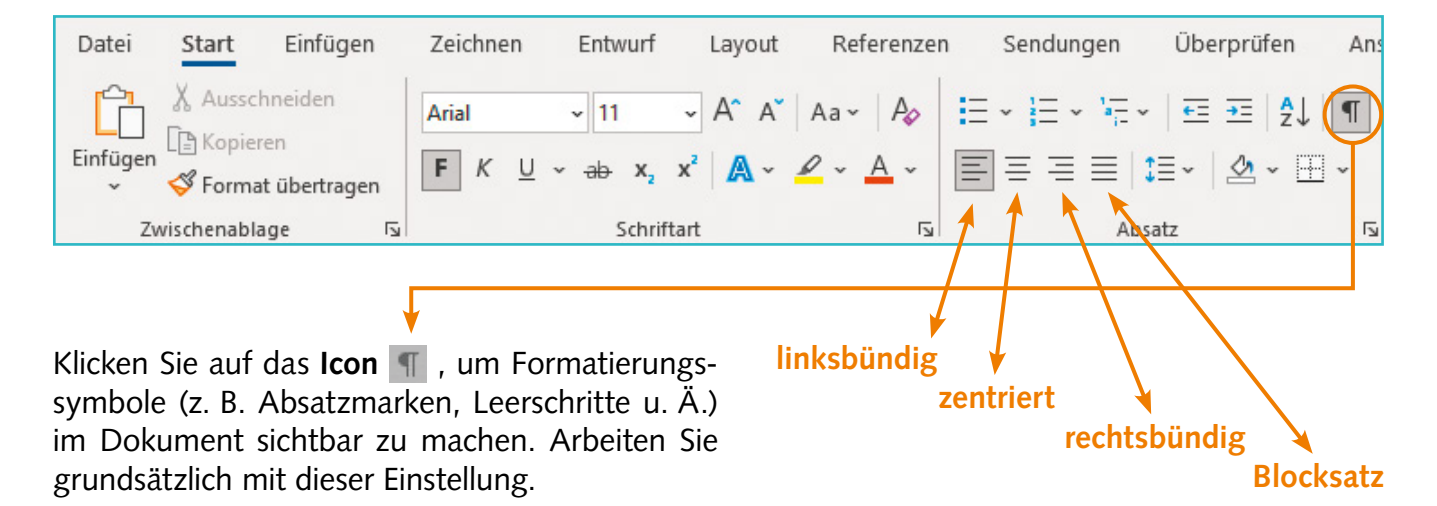

Standardmäßig wird Text in Word **linksbündig** erfasst. Zur besonderen Gestaltung können einzelne Textbestandteile **zentriert** bzw. **rechtsbündig** dargestellt werden. Bei einem Fließtext erfolgt eine Überarbeitung durch die automatische Silbentrennung sowie den Blocksatz. Beachten Sie, dass Sie sowohl für den **Blocksatz** als auch für die anderen Textausrichtungen die entsprechenden Textpassagen **markieren** müssen.

#### **Registerkarte Layout – Gruppe Seite einrichten**

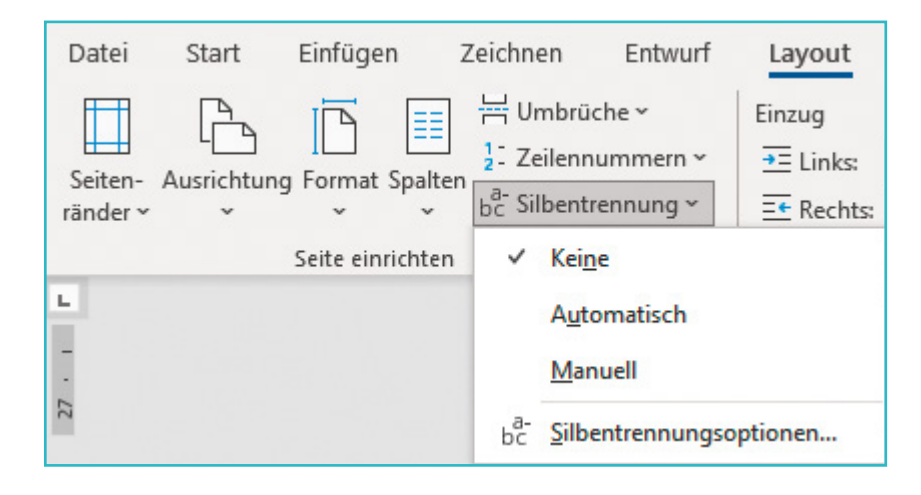

#### <span id="page-13-0"></span>**Fließtext vor Überarbeitung durch Silbentrennung und Blocksatz**:

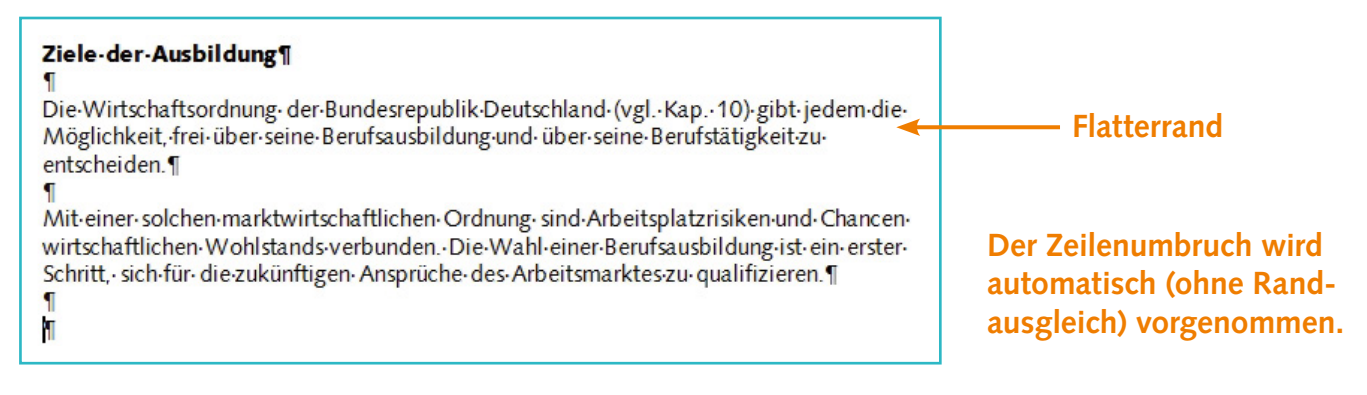

#### **Fließtext nach Überarbeitung durch Silbentrennung und Blocksatz**:

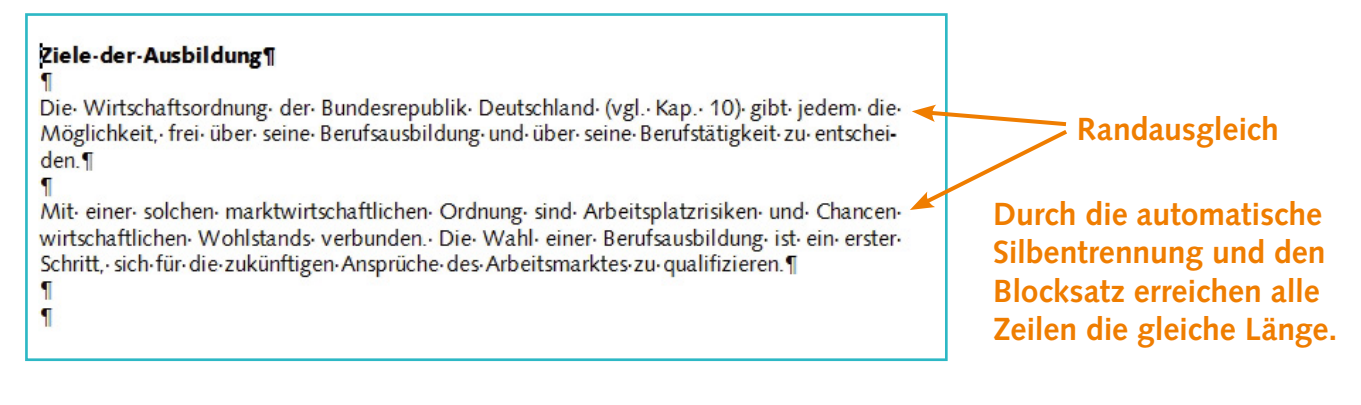

#### 1.1.1.3 Normgerechte Gestaltung von Absätzen ▪

#### DIN 5008

#### <span id="page-13-1"></span>**Fließtext, Silbentrennung, Blocksatz, Absatzgestaltung**

**Fließtext bedeutet, dass ein Text fortlaufend eingegeben wird, ohne am Zeilenende Silbentrennungen bzw. Returnschaltungen einzugeben. Absätze müssen berücksichtigt werden. Der so entstehende "Flatterrand" wird abschließend durch die automatische Silbentrennung und die Formatierung mit Blocksatz überarbeitet.**

**Absätze werden durch eine Leerzeile (= zweimal Enter) zwischen den einzelnen Textpassagen erzeugt.**

**Wird durch die automatische Silbentrennung eine fehlerhafte oder unerwünschte Trennung vorgenommen, können Sie diese durch eine manuelle Zeilenschaltung (Shift + Return) manuell korrigieren. Siehe auch Anhang: Shortcuts. So sieht das Formatierungszeichen aus:** 

**Geben Sie die manuelle Zeilenschaltung am Zeilenende vor dem Textteil ein, der auf die nächste Zeile wechseln soll. Dadurch bleibt der gewünschte Randausgleich durch den Blocksatz erhalten.**

Beispiel: · ¶

Geben-Sie-die-bedingte-Returnschaltung-am-Ze-¶ ilenende vor dem Textteil ein, der auf die ... ¶

Ergebnis: · ¶

П

Geben-Sie-die-bedingte-Returnschaltung-am-Zeilenende-vor-dem-Textteil-ein, -der-auf-die-... ¶

**In mehrzeiligen Haupt- und Zwischenüberschriften werden Wörter nicht getrennt.**

<span id="page-14-1"></span><span id="page-14-0"></span>Öffnen Sie die Bearbeitungen zum Rahmen über das Icon (siehe Abb.). Hier können einzelne Rahmenlinien bzw. Konturrahmen oder auch komplett alle Linien aktiviert werden. Beachten Sie, dass die gewünschten Bereiche vorher markiert sein müssen. Zum Aktivieren einzelner Linien ist vorab die Cursorposition für die gewünschte Darstellung wichtig (Linie oberhalb/unterhalb des Cursors usw.).

#### **Registerkarte Start – Gruppe Absatz**

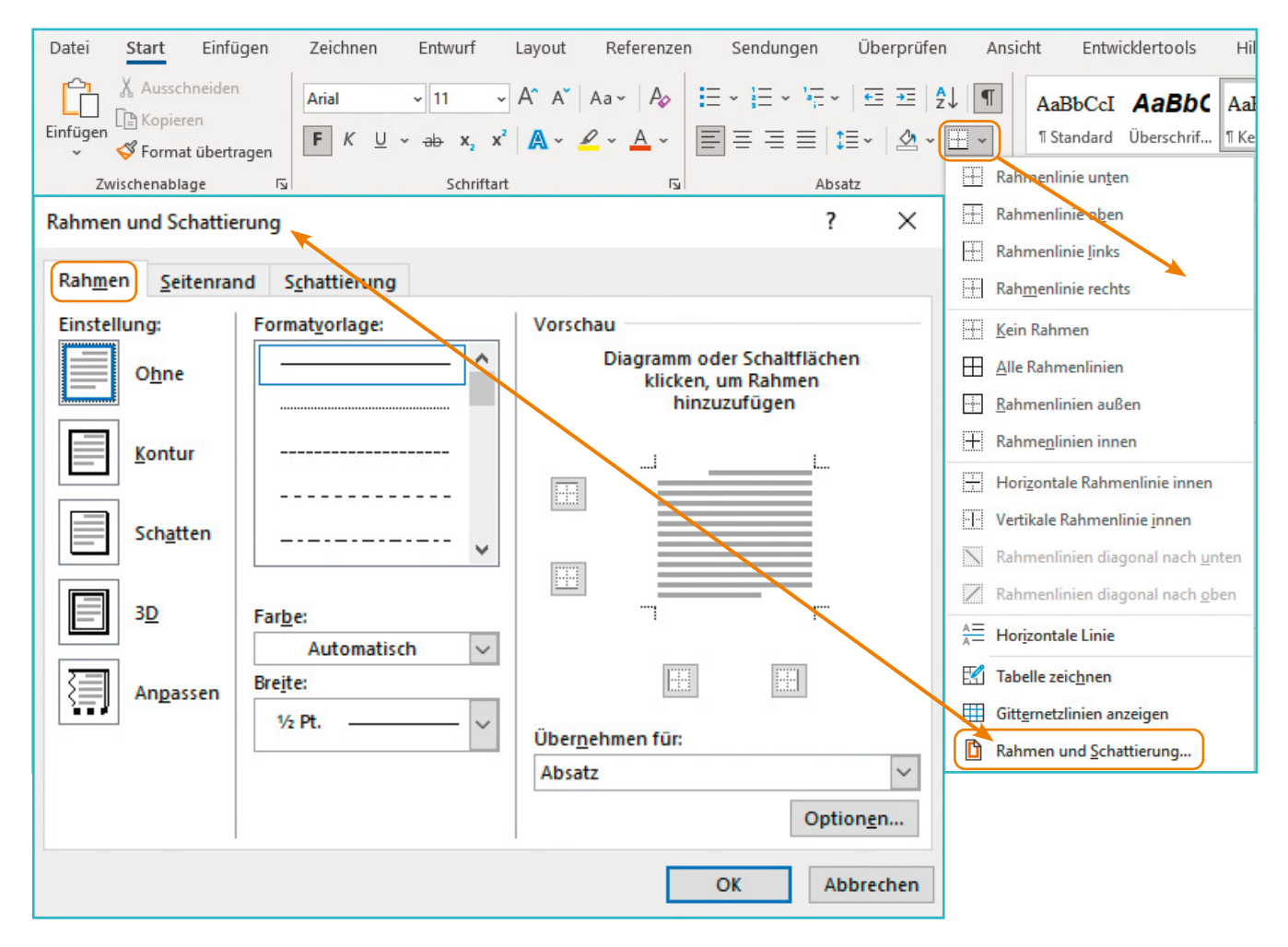

Über die Auswahl **Rahmen und Schattierung** ganz unten gelangen Sie in das Hauptmenü für die Rahmenbearbeitung. Hier finden Sie in der ersten Registerkarte **Rahmen** die Möglichkeiten, Rahmenart, Linienart und -stärke sowie Farben zu verändern. In der mittleren Registerkarte **Seitenrand** können Sie Ihr Dokument mit einem besonders gestalteten Außenrahmen versehen. In der Registerkarte **Schattierung** können Sie für gerahmte Textbereiche Füllfarben wählen.

Im rechten Bereich wird eine **Vorschau** der von Ihnen gewählten Gestaltungen gezeigt. Erst wenn Sie die Bearbeitungen über die **Schaltfläche OK** abschließen, werden die Bearbeitungen in Ihr Dokument übertragen.

**Tipp**: Sie können über die Einstellung **Ohne** alle Rahmengestaltungen löschen und durch Anklicken im Bereich **Vorschau** einzelne Linien aktivieren oder deaktivieren.

<span id="page-15-0"></span>Mit einem Klick auf die **Registerkarte Schattierung** wird die Möglichkeit eröffnet, den Hintergrund in einem Rahmen mit einer Füllfarbe zu versehen. Informieren Sie sich auch über "Weitere Farben" (s. Abb.).

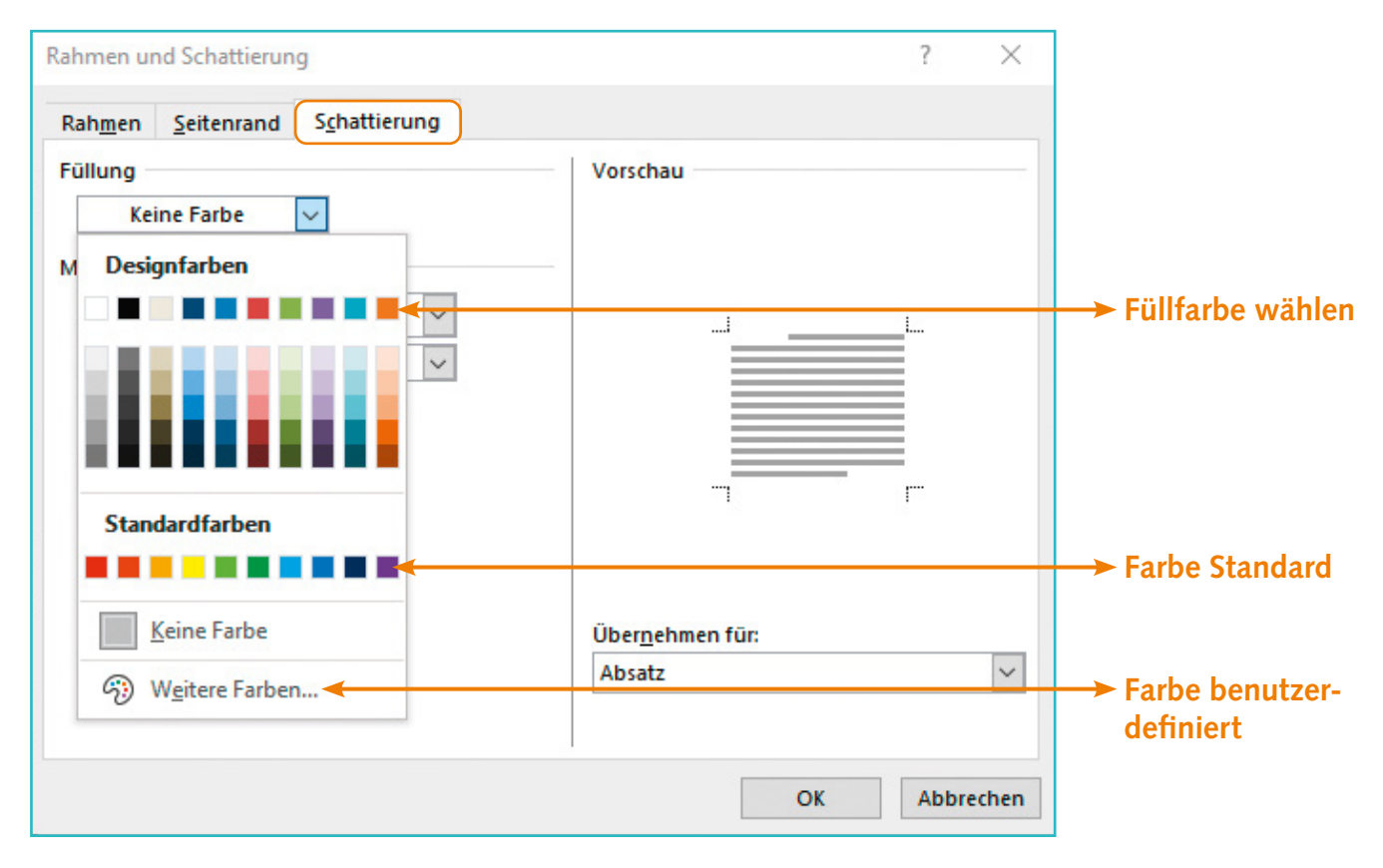

#### ■ 1.1.1.5 Kopf-/Fußzeilenbeschriftung

<span id="page-15-1"></span>Kopf- und Fußzeilen beinhalten auf jeder Seite wiederkehrende Informationen zu einem Dokument. Über **Einfügen – Kopf-/Fußzeile** werden verschiedene Optionen für das Erfassen und Gestalten einer Fuß- bzw. Kopfzeile angezeigt. Wählen Sie für die Bearbeitung der Aufgabe **Duale Berufsausbildung den Bereich Fußzeile** und hier die oberste **Variante Leer**.

**Registerkarte Einfügen – Gruppe Kopf- und Fußzeile**

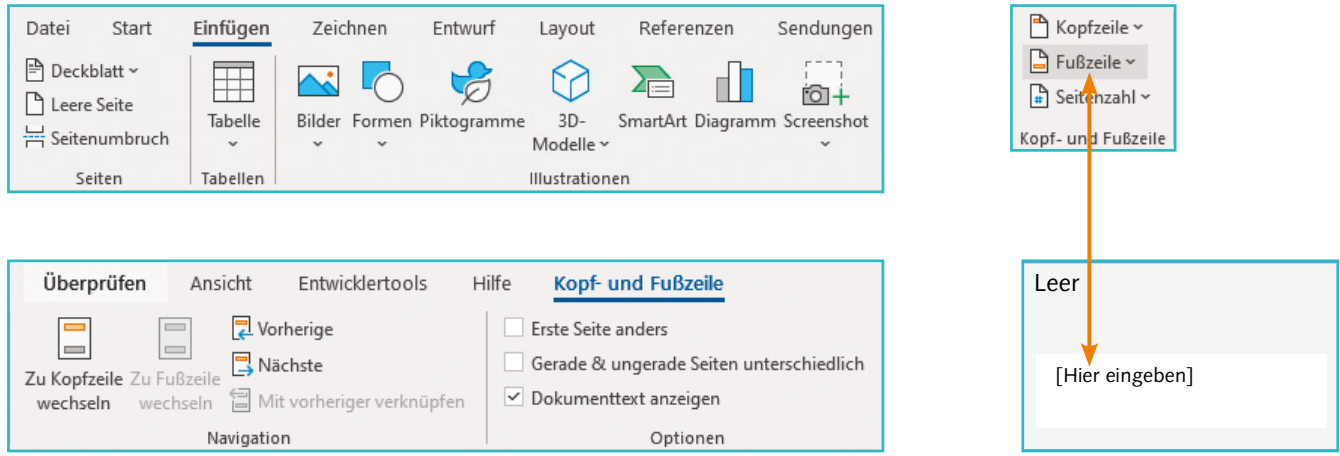

**Tipp**: Sie können Kopf- bzw. Fußzeilen unterschiedlich beschriften. Informieren Sie sich im Bereich der Kopf- und Fußzeilentools. Diese werden Ihnen angezeigt, wenn Sie eine Kopf- bzw. Fußzeile aktiviert haben.

#### <span id="page-16-0"></span>1.1.2 Übungen

1.1.2.1 Aufgabe "Duale Berufsausbildung" ▪

#### <span id="page-16-1"></span>**Arbeitsanweisungen**

- **•** Öffnen Sie die Datei **Duale\_Berufsausbildung**. Sie finden die Datei im Ordner Dateien für Schüler\_innen Kapitel 1.
- Führen Sie normgerechte Absatzgestaltungen durch.
- Verwenden Sie für den Text die Schriftart Calibri 14 Punkt, Schriftfarbe Schwarz.
- Gestalten Sie die Überschrift zentriert, Calibri 20 Punkt, fett, Schriftfarbe Schwarz.
- **•** Heben Sie im ersten Absatz den Text **Berufsbildungsgesetz (BBiG)** durch die Schriftfarbe Rot und Fettdruck hervor.
- **•** Gestalten Sie im zweiten Absatz den Text **in den beiden Lernorten Betrieb und Berufsschule** fett und kursiv.
- Verwenden Sie im letzten Absatz komplett eine graue Texthervorhebungsfarbe.
- **•** Richten Sie nach dem letzten Absatz 3 freie Zeilen ein und erfassen Sie in der 4. Zeile Ihren Vor- und Nachnamen.
- **•** Führen Sie die automatische Silbentrennung durch und formatieren Sie den gesamten Text in Blocksatz.
- rechtsbündig den Titel des Textes sowie das heutige Datum

**Angaben untereinander erfassen Calibri, 8 Punkt, fett Rahmenlinie oberhalb**

- Gestalten Sie die Überschrift **Duale Berufsausbildung** mit einem Konturrahmen.
- Speichern Sie die Datei unter **Duale\_Berufsausbildung\_Name**.

#### **Checkliste für Ihre Bearbeitungen**

 $\boxtimes$  Text als Fließtext erfasst?

• Angaben für die Fußzeile:

- ☑ Absatzgestaltung nach DIN 5008 durchgeführt?
- ☑ Automatische Silbentrennung aktiviert?

☑ Blocksatz eingestellt?

☑ Rechtschreibprüfung in Word genutzt?

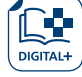

Übung

#### <span id="page-17-0"></span>Aufgabe "Ausbildungsrahmen" ■ 1.1.2.2

## Übung

#### **Arbeitsanweisungen**

- **•** Öffnen Sie die Datei **Ausbildungsrahmen**.
- Korrigieren Sie alle nicht normgerechten Absatzgestaltungen.
- **•** Führen Sie die Bearbeitungen Silbentrennung und Blocksatz durch.
- Gestalten Sie die Überschrift in Rot, Arial, 20 Punkt, rechtsbündig und fett.
- Fügen Sie unter der Überschrift eine gestrichelte Rahmenlinie (1,5 Punkt) in Rot ein.
- Den übrigen Text gestalten Sie in Arial, 15 Punkt und mit der Schriftfarbe Schwarz.
- Bearbeiten Sie die in Klammern gesetzten Texte mit Fettdruck.
- Im letzten Absatz übernehmen Sie die Formatierungen **fett, kursiv,** für den Text **Ausbildungsbetrieb**.
- Für die Begriffe **Ausbildungsplänen** und **Ausbildungsjahren** im letzten Absatz verwenden Sie die Formatierung **fett**.
- **•** Angaben für die Fußzeile: zentriert das heutige Datum

**Arial, 8 Punkt, fett Rahmenlinie oberhalb**

- Richten Sie nach dem letzten Textabschnitt 3 freie Zeilen ein und erfassen Sie in der 4. Zeile Ihren Vor- und Nachnamen.
- Unterlegen Sie den vorletzten Absatz mit einer Grauschattierung (25 %).
- Versehen Sie den Begriff **Ausbildungsberufsbild** im ersten Absatz mit einem Konturrahmen.
- Speichern Sie die Datei unter **Ausbildungsrahmen\_Name**.

### DIN 5008

#### <span id="page-17-1"></span>**Hervorhebungen**

- **• Texte und Textteile können Sie durch Farbe, Texteffekte, Fettdruck, Kursivschrift usw. hervorheben. Vermeiden Sie in Serifenschriften<sup>1</sup> das Unterstreichen.**
- **• Werden Textteile hervorgehoben, dürfen nachfolgende Satzzeichen nicht einbezogen werden, es sei denn, sie gehören inhaltlich zum hervorzuhebenden Textteil.**

**Beispiel: Bitte beachten Sie, dass … Bitte nicht stören!**

**Hinweis: Klammern oder Anführungszeichen gehören nicht zu den Satzzeichen. Somit erhalten sie die gleiche Gestaltung/Hervorhebung wie die Texte, zu denen sie gehören.**

**Beispiel: … ist das "Berufsbildungsgesetz" (BBiG) …**

Es handelt sich um Schriften mit feinen Ausläufern am Ende der Buchstaben.

<span id="page-18-0"></span>**Zu Lernfeld 1: Allgemeines zur Texterfassung/-gestaltung 19**

#### • Was Sie in diesem Kapitel lernen

- Erweiterte Fußzeilenbeschriftung (Dateiname + Pfad)
- **E** Verwendung von Fußnoten
- **E** Seitenformatierungen und Seitenränder
- **Gestaltung von Seitenrändern**

#### 1.2 Fußzeilen, Fußnoten, Seitenformatierungen  $\bullet$

1.2.1 Erläuterungen ۰

#### ■ 1.2.1.1 Erweiterte Fußzeilenbeschriftung

<span id="page-18-1"></span>Es ist sinnvoll, z. B. in der **Fußzeile automatisiert den Dateinamen + Pfad** einzufügen. Hierzu sind mehrere Schritte erforderlich:

#### **Registerkarte Einfügen – Gruppe Text**

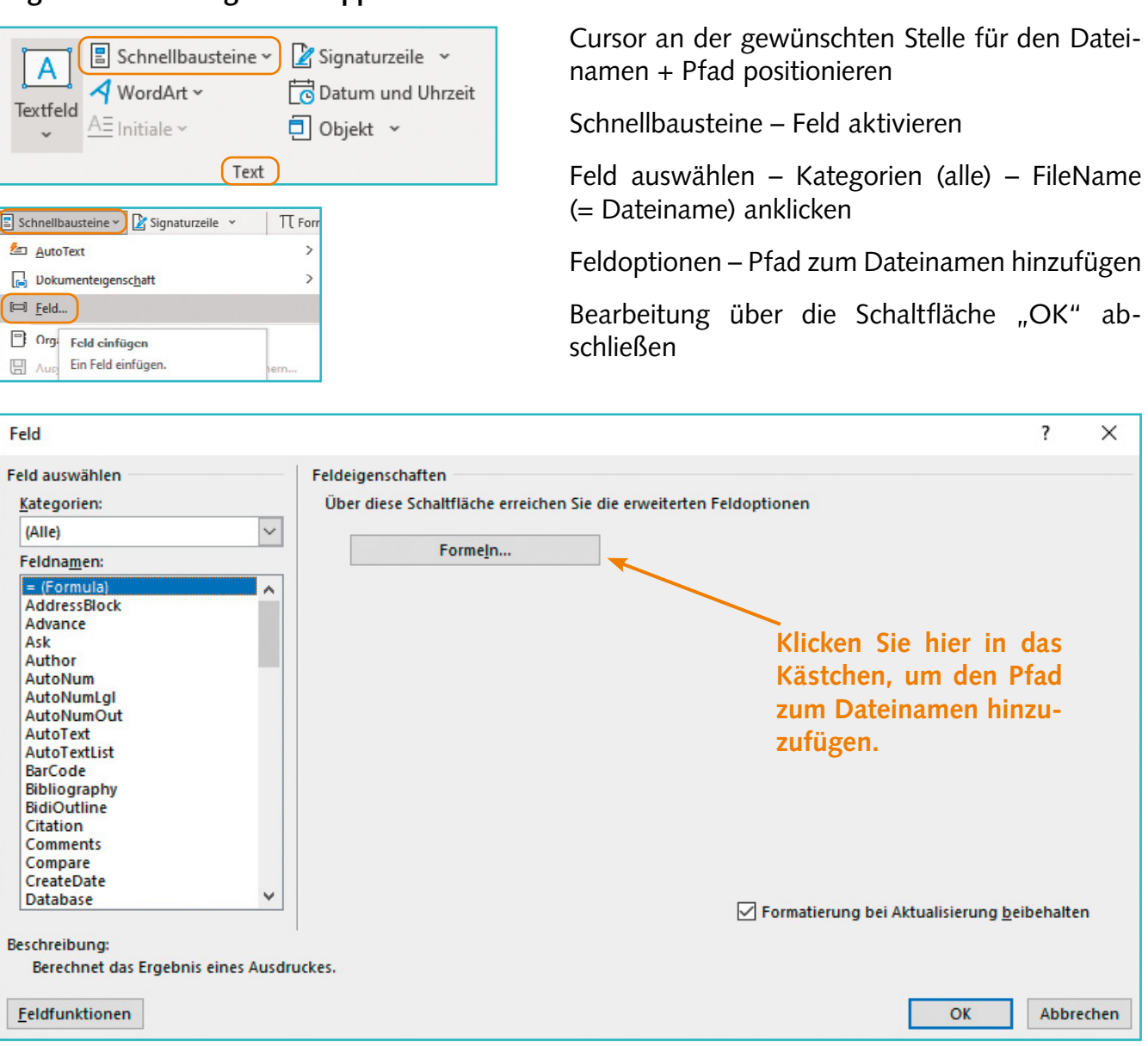

Information

## **Word 365**

#### DIN 5008

#### <span id="page-19-0"></span>**Fußnoten**

**Eine Fußnote ist eine Anmerkung, die aus dem Fließtext herausgenommen wird, um die Lesbarkeit des Textes zu verbessern.**

**Das Fußnotenhinweiszeichen ist eine hochgestellte Zahl. Es wird ohne Leerschritt direkt an den Begriff oder (wenn sich die Fußnote auf einen ganzen Satz bezieht) an das schließende Satzzeichen angefügt. Die automatisch erzeugte Fußnote wird mit einem Strich vom Text abgegrenzt und in reduzierter Schriftgröße dargestellt.**

**Die Fußnote sollte mit einem Punkt abschließen. Bei sehr kurzen Fußnoten darf auf einen abschließenden Punkt verzichtet werden. Die Nummerierung der Fußnoten sollte über alle Seiten hinweg fortlaufend sein, es sei denn, im gesamten Text sind nicht mehr als drei Fußnoten enthalten. In diesem Fall darf auch mit Sonderzeichen (z. B. Sternchen) gearbeitet werden.**

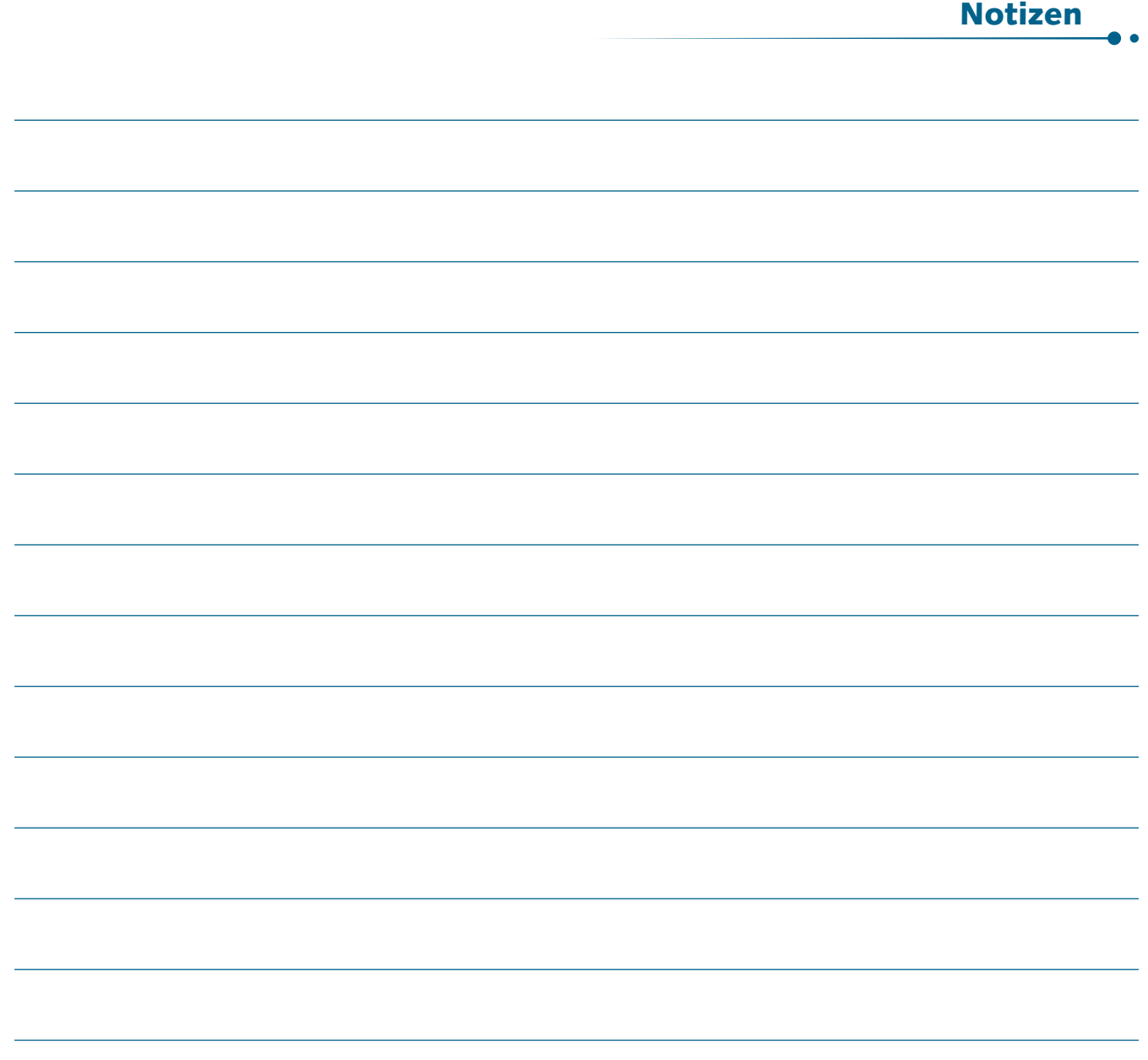